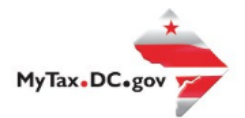

## **MyTax.DC.gov User Guide: How to Request a Contractor's Exempt Purchase Certificate (OTR-553)**

If you are Eligible to Request a **Contractor's Exempt Purchase Certificate**, follow this step-by-step guide to learn how to request a **Contractor's Exempt Purchase Certificate** via [MyTax.DC.gov.](file:///C:/Users/brownh/Desktop/Tutorials/MyTax.DC.gov)

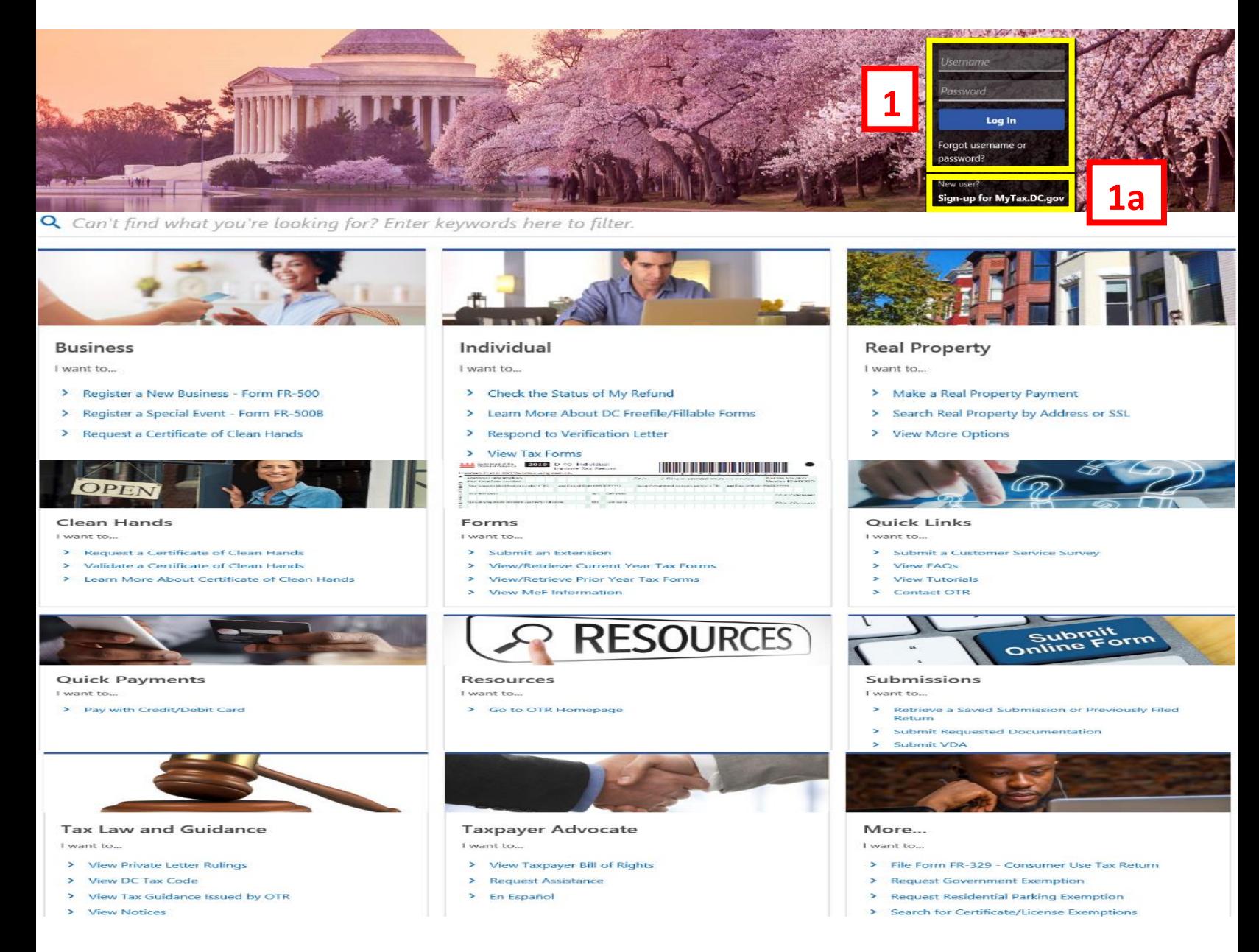

- 1. From th[e MyTax.DC.gov](file:///C:/Users/nushie/Desktop/MyTax.DC.gov) homepage, log in using your **Username** and **Password**.
	- a. If you are a new user, from the [MyTax.dc.gov](mytax.dc.gov) homepage, click on the **Sign up for MyTax.dc.gov** hyperlink to register.

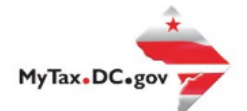

**2**

## **MyTax.DC.gov User Guide: How to Request a Contractor's Exempt Purchase Certificate (OTR-553)**

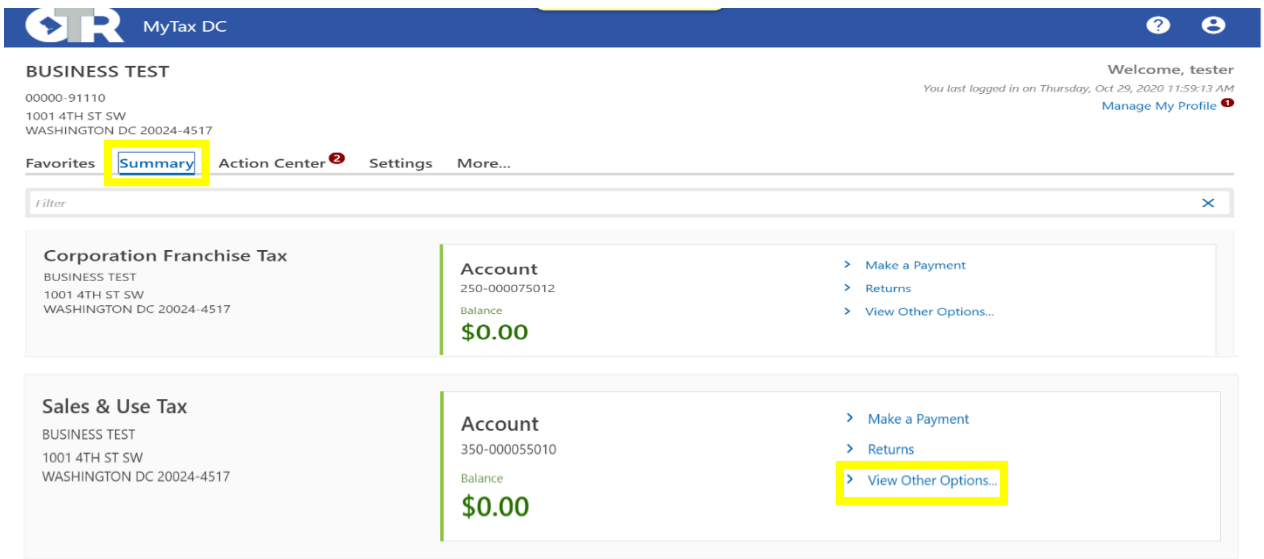

2. From your homepage **Summary**, locate the applicable account that you would like to request a contractor's exempt purchase certificate (e.g. **Sales & Use Tax**), and click **View other Options**.

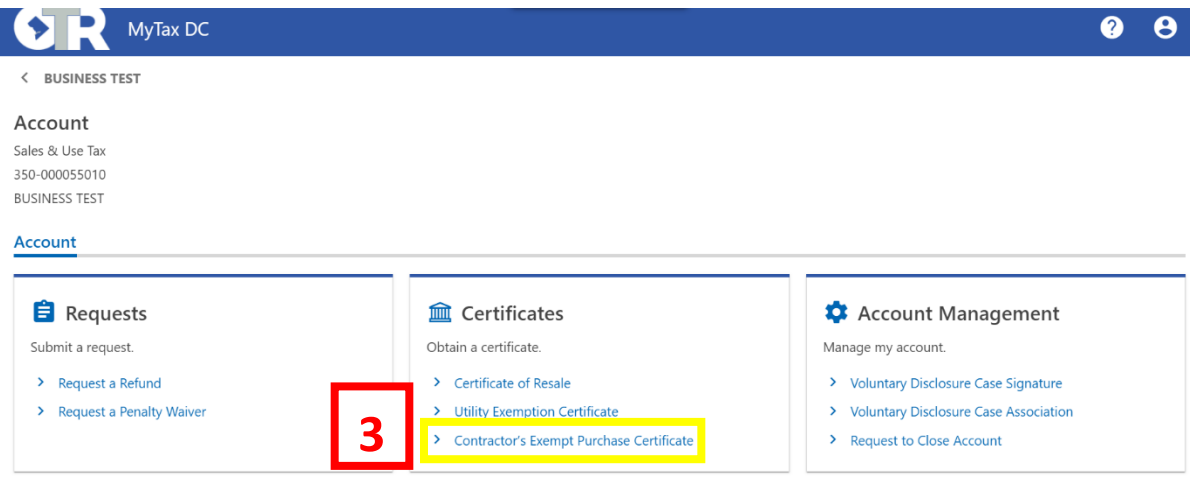

3. Under the **Certificates** section, click **Contractor's Exempt Purchase Certificate**.

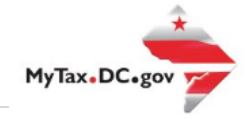

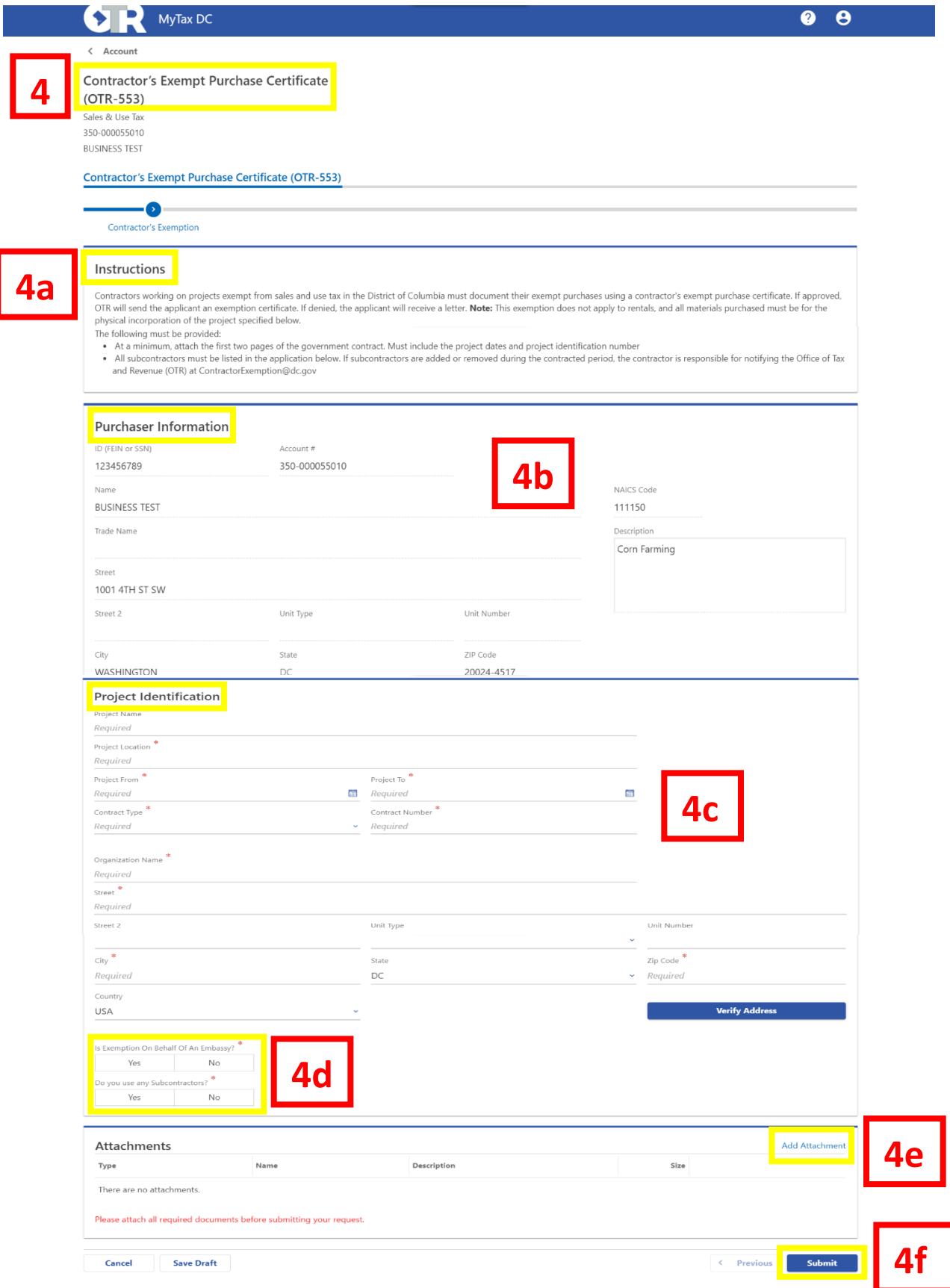

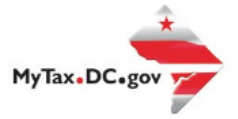

- 4. On the **Contractor's Exempt Purchase Certificate** page, please complete the following information:
	- a. Please read the **Instructions** carefully.
	- b. Carefully review the pre-populated **Purchaser Information** section to ensure your information is correct. If you notice errors, you can change the **Name**, **Address**, and **NAICS code** o[n MyTax.dc.gov](mytax.dc.gov) -> **More** tab -> **Manage Names and Addresses**.
	- c. Answer the required information under the **Project Identification** section.
	- d. Answer **Yes** or **No** to the required questions.
	- e. **Attach** the required documents (e.g. Government Contract).
	- f. Click **Submit**.

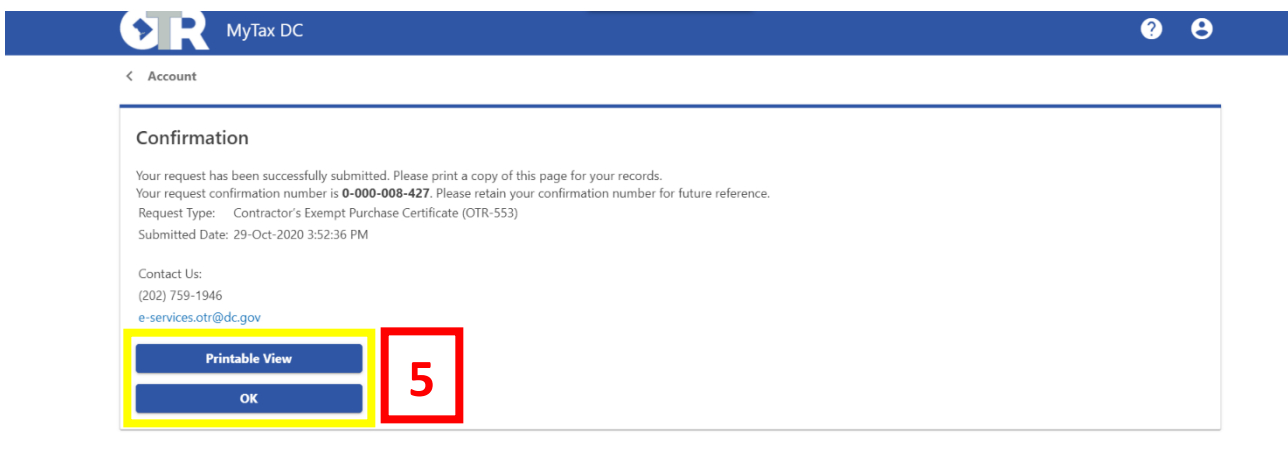

5. A **Confirmation** page displays. To obtain a printed copy of this page, click **Printable View**. Otherwise, click **OK**.